**Kapitola 3**

# Graffiti – umění **ve spreji**

nes už se nemusíte potulovat po ulicích s batohem plným sprejů a hledat odlehlá místa, kde vás ni<mark>kdo nechytne,</mark> chcete-li vytvořit realistické grafiiti. Nemusíte se vydávat napospas přírodním živlům, a nemusíte dokon ce a odlehlá místa, kde vás nikdo nechytne, chcete-li vytvořit realistické graffiti. Nemusíte se vydávat napospas přírodním živlům, a nemusíte dokonce ani porušovat zákon. Vše, co v dnešní době ještě potřebujete, je digitál-

Photoshop nabízí všechny potřebné nástroje, abyste mohli novodobé digitální graffiti umístit na jakékoli vyfotografované místo. Základními nástroji programu, které vám při této práci pomohou, jsou stopy, výběry a režimy prolnutí vrstev. Jedinečnou vlastností, kterou využijeme v této kapitole, jsou volby rozprašovače nástroje Štětec (Brush) a nastavení jeho hustoty. Ze všech možných vlastností jsou právě tyto dvě volby pro nakreslení přesvědčivého graffiti klíčové, protože z nástroje Štětec (Brush) udělají sprej a propůjčí mu naprosto autentický dojem, čímž vám umožňují vytvořit přesvědčivé výsledky.

Aby ovšem kresba vypadala skutečně, budete do ní muset začlenit i několik nedokonalostí, kterými se vyznačuje skutečný svět. Vytváříte-li skutečné graffiti sprejem, rozčilují vás kapky ničící vaše mistrovské dílo. Ty vznikají v případě, že nanesete na jedno místo příliš mnoho barvy. A přestože byste se tomuto nedostatku ve skutečném světě asi nejraději vyhnuli, v digitální oblasti je právě naopak nezbytný k tomu, aby vaše dílo vypadalo autenticky.

Budete-li chtít, aby váš obraz stříkaný sprejem vypadal hodnověrně, budete do něj muset zapracovat nedokonalosti. V tomto případě jsme do digitální kompozice začlenili kapky barvy vytvořené tradičním způsobem, čímž získala věrohodnou podobu. Místo abychom pro graffiti vytvořili digitální pozadí, kreslíme ho přímo na fotografii holé stěny s využitím režimů prolnutí vrstev. Takové graffiti vypadá, že na zeď skutečně patří. Pamatujte si, že vytváříte-li ve Photoshopu realistické graffiti, nebudete muset potřebovat pouze malířské techniky, ale musíte si osvojit také novátorské metody obrazové kompozice.

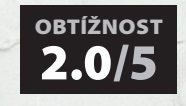

Práci s touto kapitolou vám usnadní základní znalosti o nástroji Štětec (Brush) a paletce Vrstvy (Layers). Zkušenost s kreslením pomocí myši pro vás bude velkou výhodou, protože nejsložitější částí bude nakreslit tahy podle vašich představ. Chce to cvik: Pokud jste uživatel tlakově citlivého tabletu bude pro vás práce pohodlnější než manipulace s myší, která je často těžkopádná.

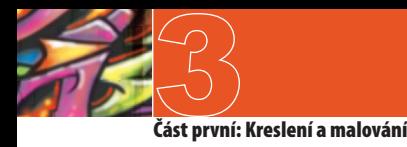

## **Co se naučíte v této kapitole**

### **Kreativní techniky a pracovní postupy**

### **Kombinování digitálního a přirozeného**

Něco tak malého jako kapky barvy může mít nesmírný vliv na to, jak věrohodně bude vaše dílo na konci vypadat. Pokud se chystáte pracovat na podobném projektu, je velmi důležité si vše promyslet trochu dopředu. Protože jsem věděl, že budu kresbu nanášet sprejem v digitálním prostředí a chtěl jsem dosáhnout toho, aby malba vypadala přirozeně, potřeboval jsem zajistit, aby z ní stékaly kapky barvy. Ovšem Photoshop nepodporuje gravitaci, takže by se stékání barvy muselo vytvořit ve skutečném světě nebo opatrně digitálně napodobit. Přestože jde o běžné téma, které se v této knize objevuje stále znovu, je velice důležité připravit se na úkol, který před námi leží.

### **Příprava před prací ve Photoshopu**

Jednoduše řečeno: Dopředu přemýšlejte o tom, co vlastně budete dělat. Vše si připravte a potom spusťte Photoshop. Až se budete postupně propracovávat touto kapitolou a dostanete se k části zabývající se malováním kapek, uvědomíte si, že nastříkání kapek sprejem na papír v předstihu byla ta nejlepší a nejúčinnější metoda, jak vytvořit realistický dojem. Časem porozumíte významu přípravy i tomu, že i velmi malé detaily mohou být rozhodujícím faktorem, který ovlivní, zda bude vaše umělecké dílo vypadat opravdově či ne.

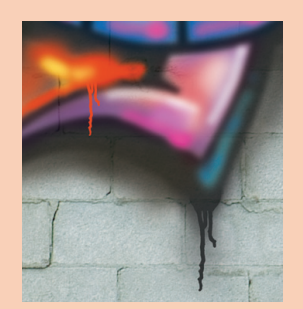

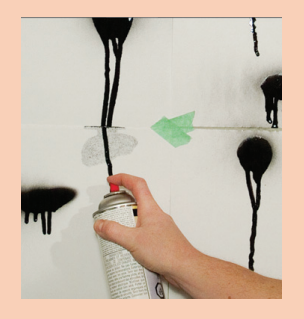

### **Nástroje, vlastnosti a funkce Photoshopu**

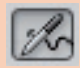

### **Schopnosti rozprašovače**

Tato vlastnost se nevyužívá příliš často, ale v této kapitole bychom se bez ní neobešli. Umožňuje, aby štětec nanášel barvu podobně, jako to dělá sprej. Podržíte-li tlačítko myši stisknuté, tryská z ukazatele nepřetržitý proud barvy. Mimo to pohyb myší přímo ovlivňuje, kolik barvy bude v dané oblasti naneseno.

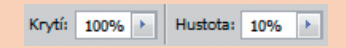

### **Krytí a hustota**

Používání těchto dvou voleb nástroje Štětec (Brush) současně upravuje způsob nanášení barvy virtuálním rozprašovačem. Čísla, která do těchto polí doplníte, budou mít velký vliv na to, jak přirozeně budou vámi nakreslené tahy rozprašovačem působit.

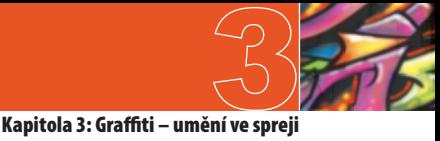

## **ČÁST PRVNÍ: Příprava zdi**

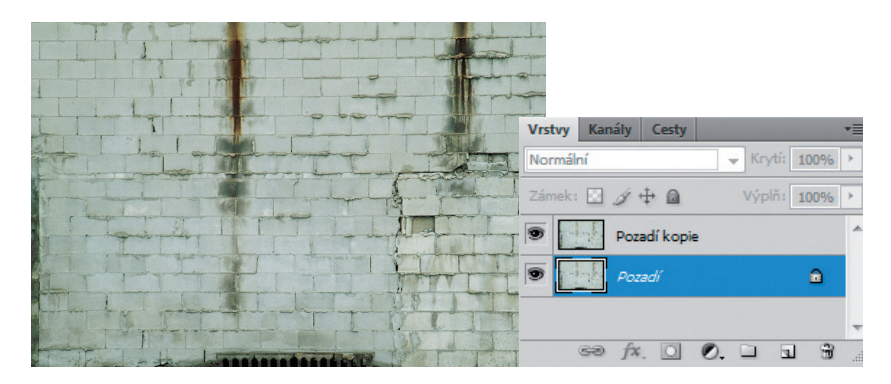

**1** Otevřete soubor s názvem Zeď.jpg, který bude sloužit jako pozadí obrázku a který se zároveň stane spodní vrstvou našeho vícevrstvého pracovního souboru. První čeho si na zdi všimnete, je skutečnost, že tmavší detaily nejsou dostatečně výrazné. Možná byla původní fotografie trochu přeexponovaná. Abychom to opravili, přetáhněte vrstvu Pozadí (background) na tlačítko Vytvořit novou vrstvu (New Layer button), které se nachází v dolní části paletky Vrstvy (Layers), a zkopírujte ji. Vyberte duplikovanou vrstvu a změňte režim prolnutí vrstvy na Lineárně ztmavit (linear burn). Snižte krytí vrstvy na 67 %, aby účinek ztmavení nebyl příliš silný.

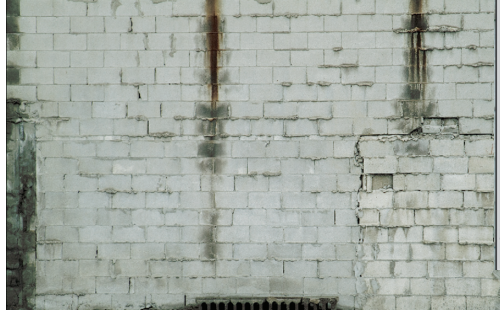

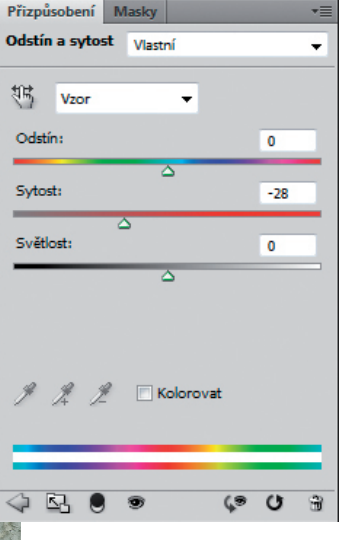

**2** Aby malba vystupovala z obrázku ještě výrazněji, snížíme barevnost pozadí, které už tak vypadá velmi neutrálně. Klepněte na tlačítko Vytvořit novou vrstvu výplně nebo úprav v dolní části paletky Vrstvy (Layers), čímž se dostanete do rozbalovací nabídky. Ze seznamu vyberte Odstín a sytost (Hue/ Saturation) a vytvořte novou vrstvu úprav Odstín a sytost. Další způsob, jak lze vrstvu úprav Odstín a sytost vytvořit, je klepnout na tlačítko Odstín a sytost (Hue/Saturation) v paletce Přizpůsobení (Adjustments). Na způsobu, který si k vytvoření vrstvy úprav Odstín a sytost zvolíte, nezáleží. V každém případě snižte sytost v panelu Přizpůsobení (Adjustments) asi o 28, čímž odstraníte barvu ze spodních vrstev. Potvrďte stisknutím tlačítka OK.

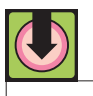

### **Projektové soubory**

Všechny soubory nezbytné k práci s touto kapitolu a k vytvoření popisovaného obrázku lze stáhnout na průvodních webových stránkách v části Zdrojové dokumenty. Navštivte stránky http://knihy.cpress.cz/K1670.

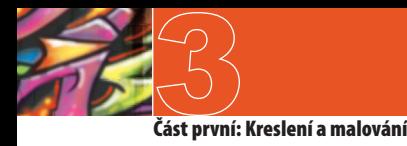

## **ČÁST DRUHÁ: Černé obrysy**

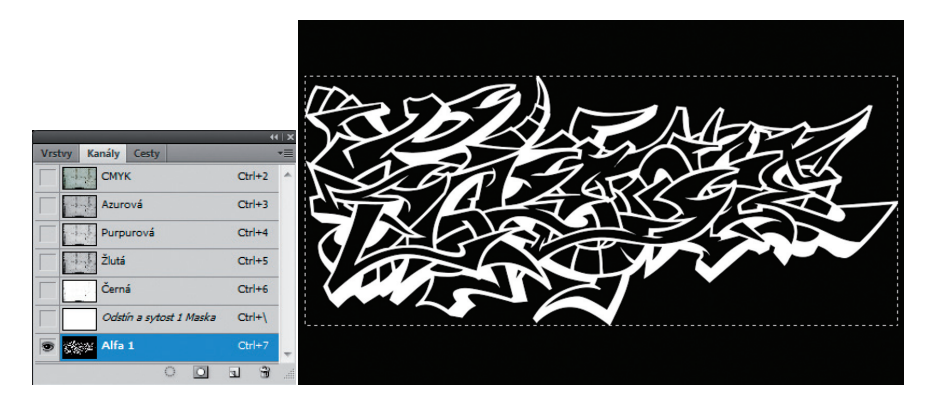

**3** Otevřete soubor s názvem Kresba.jpg. Abyste převedli kresbu na negativ, vyberte v pruhu nabídek Obraz (Choose Image) → Přizpůsobení (Adjustments) → Invertovat (Invert). Stiskněte kombinaci kláves Ctrl (PC)/Command (Mac)+A, čímž vyberete vše, a poté klávesovou zkratku Ctrl (PC)/Command (Mac)+C a vybraný obrázek zkopírujete. Vraťte se do pracovního souboru a přejděte do paletky Kanály (Channels). Zde klepněte na tlačítko Vytvořit nový kanál (Create New Channel), které se nachází v dolní části paletky Kanály (Channels). Následkem toho se vytvoří prázdný alfa kanál. Ten poté označte, stiskněte kombinaci kláves Ctrl (PC)/Command (Mac)+V a zkopírovaný obrázek do nového kanálu vložte.

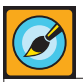

### **Jděte svou vlastní cestou**

Náš černobílý obrázek je vybroušené umělecké dílo. Ale každého malíře graffiti odlišuje styl kresby. Proto se ničím neomezujte, klidně si nakreslete vlastní černobílý obrázek a nahraďte jím kresbu, kterou jsme na tomto místě použili my. K vyjádření vašeho individuálního stylu není nic vhodnějšího než černobílý základ kresby. Můžete vytvořit cokoli, ale snažte se, aby šlo o pěkné a ostré dílo se sytou černou a bílou barvou. Pomůže vám to udržet si kanál čistý, čímž vznikne pěkná, jasně definovaná hranice výběru.

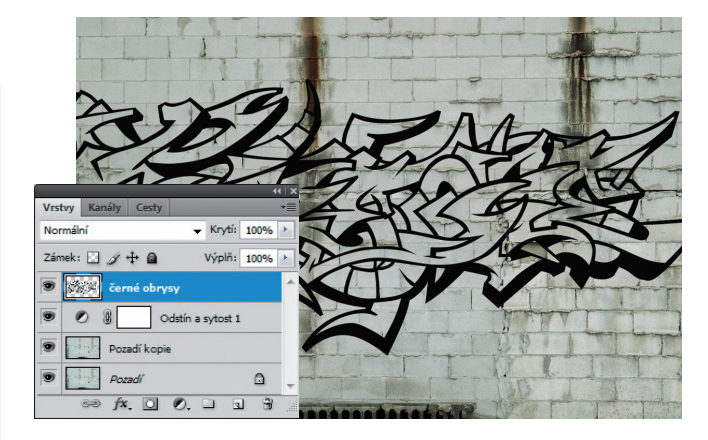

**4** Ujistěte se, že je nový kanál stále vybraný a v dolní části paletky Kanály (Channels) klepněte na tlačítko Načíst kanál jako výběr (Load Channel as a Selection). Vraťte se do pracovního souboru a v paletce Vrstvy (Layers) stiskněte tlačítko Vytvořit novou vrstvu (New Layer button), čímž vytvoříte novou vrstvu na vrcholu skupiny uvedené uvnitř paletky. Stisknutím klávesy "D" nastavíte barvu popředí na černou. Poté se ujistěte, že je vaše nová vrstva označená a stiskněte klávesovou zkratku Alt (PC)/Option (Mac)+Delete. Následkem toho se aktuální výběr na nové vrstvě vyplní černou barvou. Stiskněte Ctrl (PC)/Command(Mac)+D a výběr ukončete.

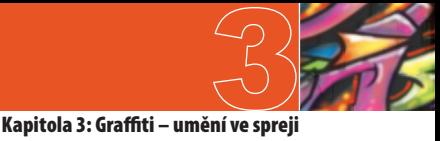

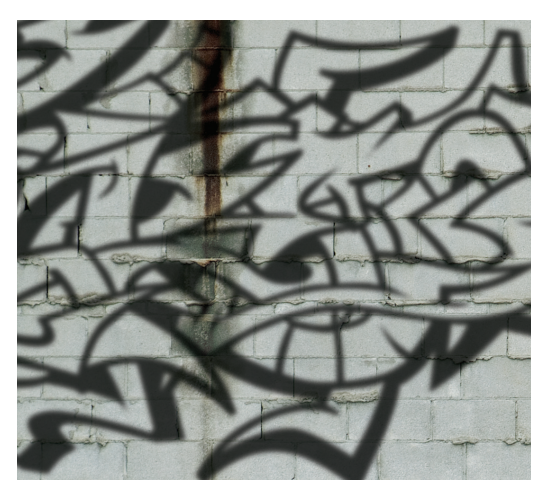

**5** Použijte nástroj Přesun (Move) a posuňte obsahy vrstvy na plátně o trochu výš. Změňte režim prolnutí vrstev na Násobit (multiply) a poté snižte krytí na 75 %, čímž kresba trochu zprůsvitní. Vrstvu máte stále vybranou, proto v pruhu nabídek zvolte Filtr (Filter)  $\rightarrow$  Rozostření (Blur)  $\rightarrow$  Gaussovské rozostření (Gaussian Blur). Zadejte takový poloměr, aby byly okraje černé kresby měkčí. Společně s režimem prolnutí vrstev nastaveným na Násobit (multiply) je zaoblení okrajů právě to, co obrazu na této vrstvě propůjčí vzhled, jako by byl na zeď nastříkán sprejem. Buďte opatrní, abyste okraje nezjemnili až příliš – stále ještě chcete, aby vaše umělecké dílo jako umění vypadalo.

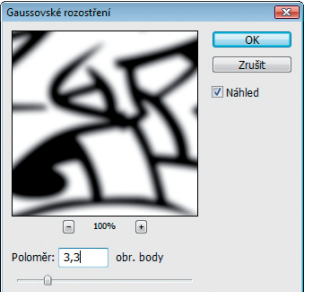

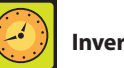

### **Invertování obrázků**

Protože do alfa kanálu vkládáte černou malbu na bílém pozadí, musíte ji nejdříve invertovat tak, aby byla kresba bílá a pozadí černé. Rychlý způsob, jak grafiku invertovat, je stisknout klávesovou zkratku Ctrl (PC)/Command (Mac)+I. Váš obrázek ale také můžete ponechat jako pozitiv a poklepnout na alfa kanál v paletce Kanály (Channels). Ve volbách paletky Kanály (Channels) poté změňte nastavení tak, aby barva znázorňovala Vybrané oblasti spíše než Maskované oblasti (masked areas).

### **ČÁST TŘETÍ: Kapky a nahromadění barvy**

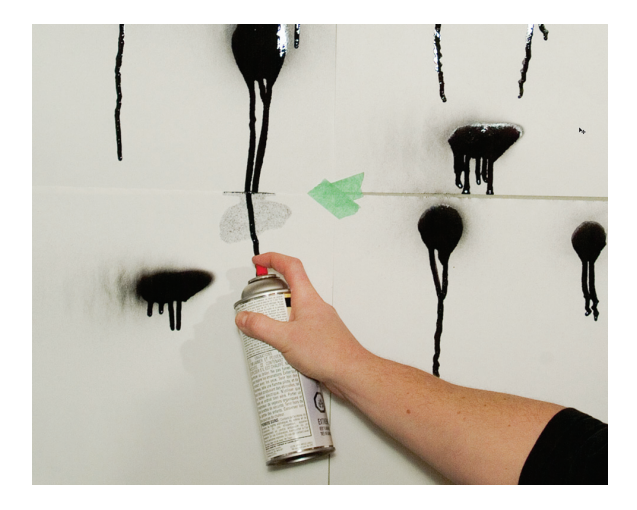

**6** Jak už jsme zmínili v úvodu, někdy je zapotřebí použít prvků ze skutečného světa, abyste u vaší digitální malby dosáhli autentičnosti. V tomto případě byla na bílý papír namalována řada černých kapek. Podržíte-li nádobu se sprejem během nanášení barvy na jednom místě, nashromáždí se zde dostatek barvy, která poté začne po papíru stékat. Použili jsme černou a bílou, protože tyto kapky jsou po naskenování určeny k tomu, aby vytvořily uživatelské výběry ve skupině alfa kanálů.

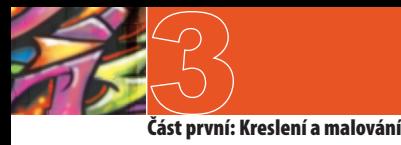

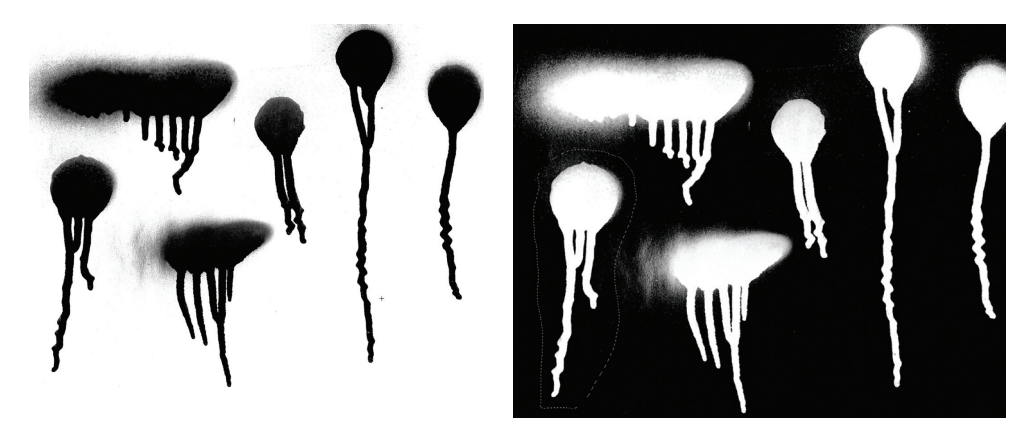

**7** Pokud budete chtít, nastříkejte si vlastní kapky. Než se je ale rozhodnete skenovat, ujistěte se, že barva naprosto zaschla. Barvu ve spreji je obtížné odstranit téměř ze všech povrchů – proto je pro venkovní umění tak zajímavá. V případě, že se chcete soustředit na Photoshop namísto toho, abyste si znečišťovali domov, udělali jsme tuto špinavou práci za vás. Otevřete soubor s názvem Kapky.jpg. Jedná se o naskenovaný povrch se skupinou nastříkaných kapek. Soubor invertujte, poté využijte nástroje Laso (Lasso) a načrtněte hrubý výběr, který zahrne jednu celou kapku.

### **Začlenění kapky do obrázku**

Při zobrazení složeného kanálu, který vám pomůže s vhodným umístěním, vložte zkopírovanou kapku do alfa kanálu.

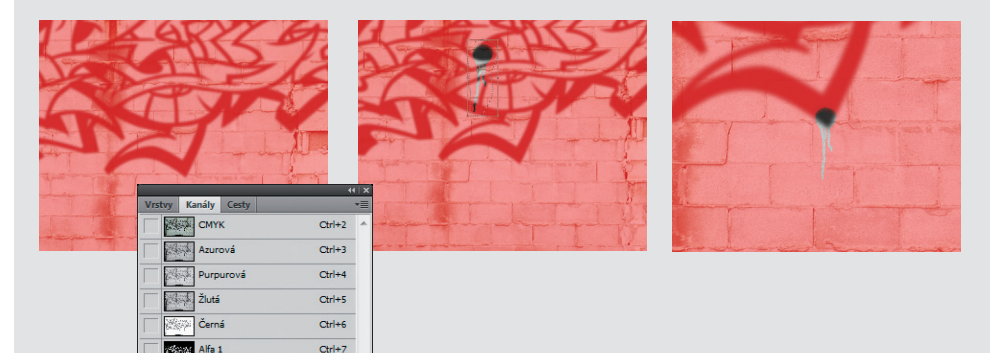

**1** Vybranou kapku zkopírujte a vraťte se do pracovního souboru. Vytvořte nový kanál a ujistěte se, že barva znázorňuje Maskované oblasti (masked areas) (výchozí nastavení). Nový kanál označte jako cílový a v paletce Kanály (Channels) zapněte viditelnost složeného kanálu CMYK.

Alfa :

 $Ctrl+8$  $\boxed{1} \quad \frac{3}{2}$ 

> **2** Když máte nový kanál vybraný a složený kanál viditelný, vložte zkopírovanou kapku do vybraného nového kanálu. V pruhu nabídek vyberte Úpravy (Edit)  $\rightarrow$  Libovolná transformace (Free-Transform). Velikost výběru zmenšíte tak, že při tažení rohového táhla ohraničené oblasti směrem dovnitř podržíte klávesu Shift.

**3** Klepněte mimo hranice výběru a táhnutím myši otáčejte obsahem dle potřeby. Poté klepněte do vnitřní plochy výběru a táhnutím myši kapku umístěte nad libovolnou rohovou oblast černé kresby. Stiskněte klávesu Enter a transformaci potvrďte.

# **Kapitola 3: Graffiti – umění ve spreji**

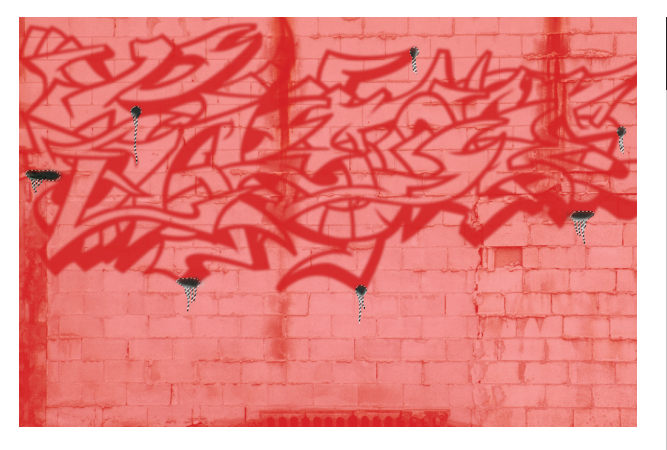

**8** Stejnou metodu použijte ke zkopírování vybraných kapek ze souboru Kapky.jpg a vložte je do alfa kanálu. Viditelnost složeného kanálu ponechejte zapnutou, protože vám pomůže umístit kapky na správná místa v obrázku. Opět použijte Libovolnou transformaci a pomocí ní upravte velikost, otočení nebo umístění výběrů. Až budete mít ve svém kanálu všechny kapky pěkně umístěné nad příslušné oblasti obrázku, načtěte kanál jako výběr.

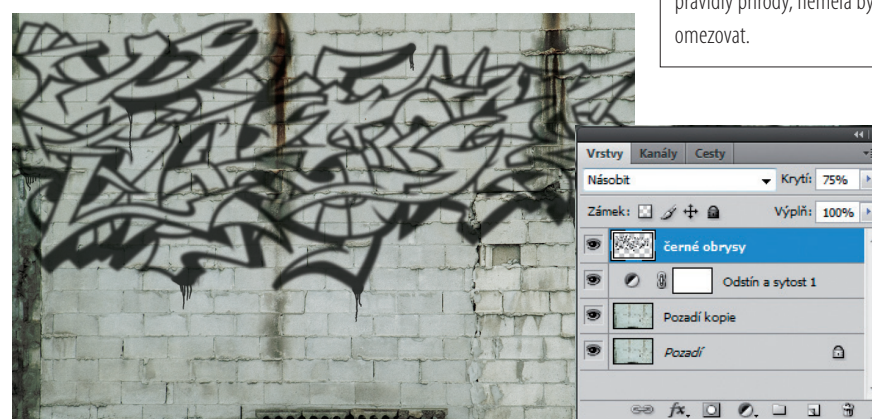

**9** Poté, co výběr vyvoláte, klepněte na složený kanál CMYK na vrcholu seznamu v paletce Kanály (Channels) a vyberte ho. Klepněte na ikonku oka na levé straně alfa kanálu a vypněte jeho viditelnost. Díky tomu zmizí svrchní červená vrstva. Vraťte se do paletky Vrstvy (Layers) a ujistěte se, že vrstva obsahující vaši kresbu s černými obrysy je stále označená. Na této vrstvě vyplňte aktuální výběr černou barvou a výběr ukončete. Pokud jste neměnili barvu popředí, měla by být stále ještě nastavená jako černá. Vše, co musíte v tomto případě udělat, abyste výběr barvou vyplnili, je stisknout kombinaci kláves Alt (PC)/Option (Mac)+Delete. Poté stiskněte klávesovou zkratku Ctrl (PC)/Command (Mac)+D a výběr odznačte.

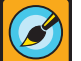

### **Umisťování kapek**

Až budete umisťovat kapky do obrázku, snažte se myslet na to, kde budou vypadat realisticky. Víte, že kapky většinou vznikají v místech, kde bylo naneseno příliš mnoho barvy. Snažte se najít v obrázku oblasti, kde byste při stříkání sprejem pravděpodobně strávili hodně času. Ideálním místem jsou například rohy. Ve skutečnosti platí, že kdekoli se nějaké dvě čáry protnou, bude v této oblasti naneseno více barvy. Budete-li pracovat právě na takových místech, napomůže vám to k realistickému výsledku. Nenechte si však pravidly skutečného světa zabránit v umístění kapky tam, kde si myslíte, že bude vypadat dobře. Přestože se řídíme pravidly přírody, neměla by vás nijak

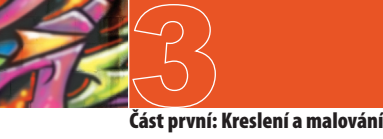

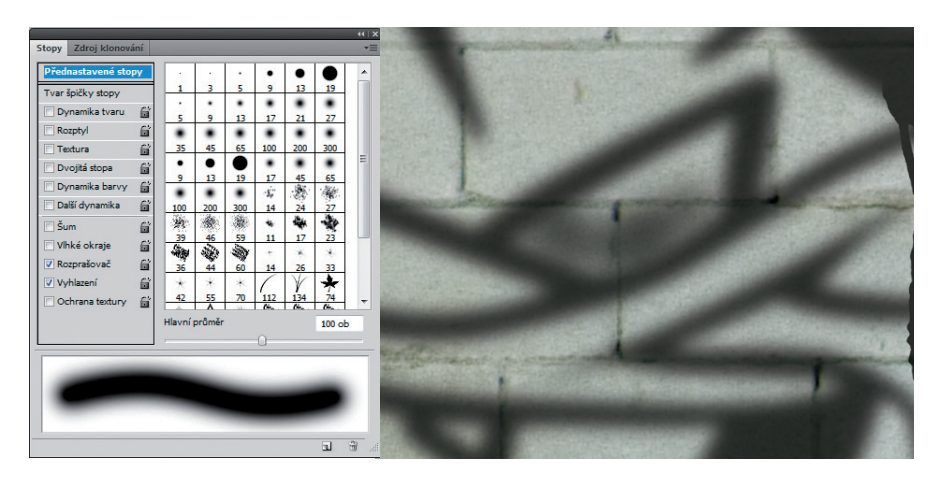

**10** Zvolte nástroj Štětec (Brush). V paletce Stopy (Brushes) vyberte měkký a kulatý přednastavený tvar stopy. Odškrtněte políčko Dynamika tvaru (Shape Dynamics), protože nechceme, aby se aktuální síla čáry změnila. Naopak zaškrtněte políčka Rozprašovač (Airbrush) a Vyhlazení (Smoothing). V pruhu voleb ponechte krytí štětce nastavené na 100 %, hustotu ale snižte na 30 %. Nyní zkuste na černé vrstvě namalovat několik tahů v různých oblastech, které lemují kresbu s obrysy. Čím déle zůstanete na jednom místě a ponecháte tlačítko myši stisknuté, tím více barvy se v této oblasti nanese.

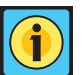

### **Uložení přednastaveného nástroje**

Až narazíte na dokonalou kombinaci nastavení stopy, můžete si ji v tomto stavu uložit jako přednastavenou, takže se k ní budete moci kdykoli v budoucnosti opět přímo vrátit. Jednoduše klepněte v krajní levé části pruhu voleb na rozbalovací nabídku Výběr přednastavených nástrojů. V otevřené nabídce klepněte na tlačítko Vytvořit nový přednastavený nástroj (Create New Tool Preset), čímž aktuální nástroj přidáte do seznamu. Od této chvíle se bude vaše stopa nacházet v této roletce a vy k ní budete mít okamžitý přístup.

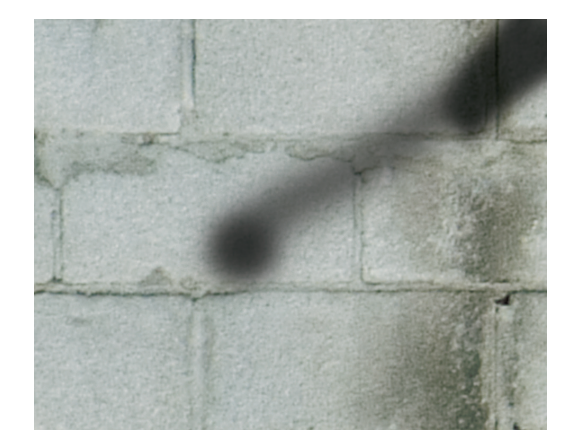

**11** Snížení hustoty přiměje štětec k tomu, aby se choval jako opravdový sprej, protože barva je nanášena pomaleji. Budete-li myší pohybovat rychle a podržíte-li tlačítko stisknuté, namalujete světlou čáru. Platí to však i naopak: Budete-li myší pohybovat pomalu, nakreslíte tmavší čáru. Čím rychleji budete myší pohybovat, tím méně barvy budete během tohoto tahu nanášet, protože hustota s vámi doslova nemůže držet krok - asi jako byste stříkali sprejem ve skutečném světě. Zkuste udělat velmi rychlý tah a ponechat přitom tlačítko myši stisknuté. Poté se na konci tahu zastavte, ale tlačítko myši nepouštějte. Barva se bude nanášet pouze v místě, kde se budete zrovna zdržovat - přesně tak, jako byste kreslili sprejem na skutečnou zeď.

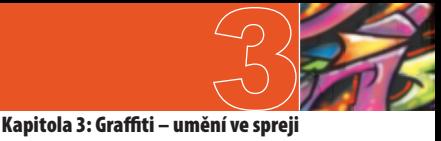

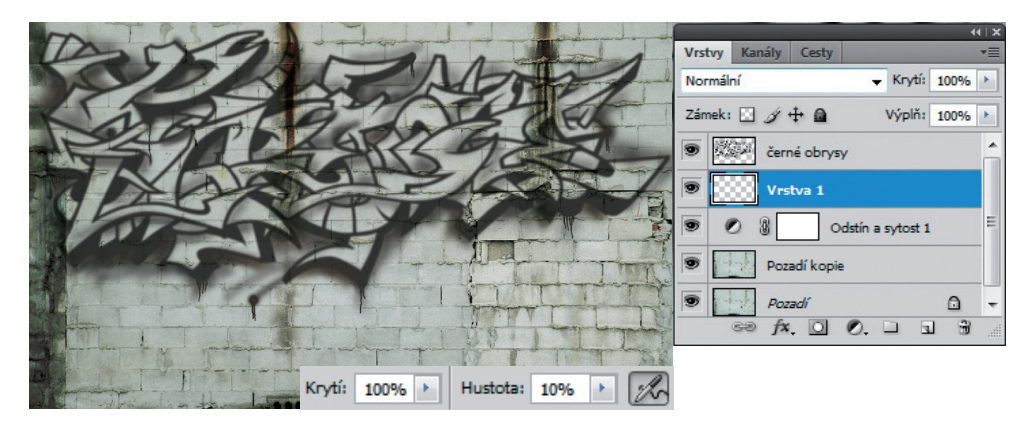

**12** Tento postup použijte k tomu, abyste kolem okrajů i nad samotnými černými obrysy vytvořili několik primárně světlejších čar, čímž malbě dodáte autentický vzhled. Také zkuste změnit průměr stopy a snížit hustotu, aby to vypadalo, že byl sprej při malování držen ve větší vzdálenosti od zdi. Pokračujte v kreslení tak dlouho, dokud si nebudete myslet, že je vaše dílo hotové. Pokud budete mít pocit, že do této vrstvy potřebujete začlenit ještě další kapky, použijte k tomu postupy popsané výše v této kapitole. Následně vytvořte v paletce Vrstvy (Layers) novou vrstvu a umístěte ji pod vrstvu s černými obrysy.

## **ČÁST ČTVRTÁ: Barva a zvýraznění**

### **Přidání barvy**

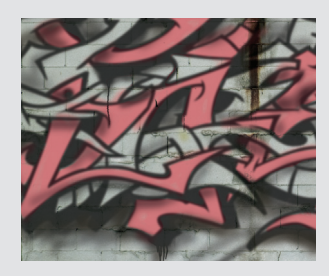

**1** V paletě nástrojů klepněte na tlačítko Nastavit barvu popředí (Foreground Color) a zvolte si růžovou. V paletce Stopy (Brushes) trochu zmenšete průměr stopy a na nové vrstvě pak nakreslete několik tahů uvnitř oblastí ohraničených černými obrysy.

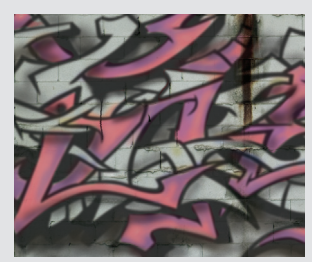

**2** Pokračujte v kreslení jako dosud: Nastavte velmi nízkou hustotu a použijte několik tahů s různou rychlostí a sílou stopy. Nyní si vyberte purpurovou barvu a na aktivní vrstvě nakreslete ve stejných oblastech díla několik purpurových čar.

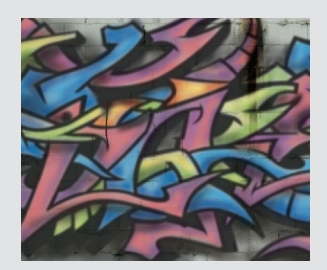

**3** Pomocí stejné metody přidejte do ohraničených oblastí aktuální vrstvy další barvy. Abyste dosáhli věrohodného výsledku, nezapomínejte měnit nastavení hustoty, průměru stop a rychlosti, kterou vaše tahy činíte.

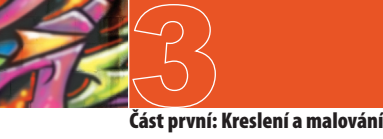

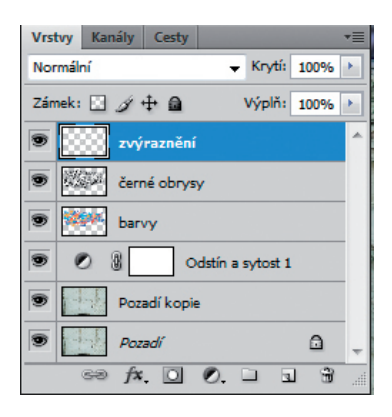

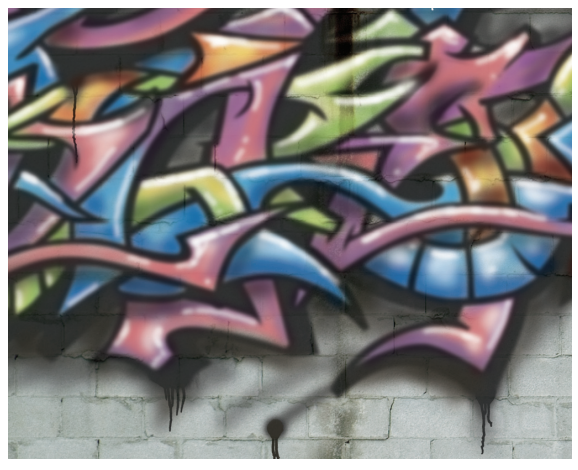

**13** Vytvořte novou vrstvu a umístěte ji na vrchol skupiny znázorněné v paletce Vrstvy (Layers). Tuto novou vrstvu vyberte, nástroj Štětec (Brush) ponechte aktivní a stiskněte klávesu "D", čímž znovu nastavíte barvy popředí a pozadí na jejich standardní nastavení s černou a bílou. Abyste je vzájemně vyměnili, stiskněte klávesu "X". V paletce Stopy (Brushes) podstatně zmenšete průměr stopy, a pokud jste snížili nastavení hustoty, zvyšte ji zpět na 30 %. Použijte současné nastavení štětce a namalujte na této nové vrstvě několik bílých čar, čímž zvýrazníte tvary ohraničené černými obrysy.

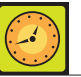

### **Krytí a hustota**

Abyste se stále nemuseli vracet do pruhu voleb právě používaného nástroje Štětec (Brush), když chcete upravit nastavení jeho krytí nebo hustotu, pár užitečných klávesových zkratek vám pomůže zvýšit pracovní výkon. Stisknutí klávesy s číslem nastaví krytí stopy na desetinásobek tohoto čísla. Pokud chcete dosáhnout o trochu větší přesnosti, jednoduše stiskněte dvě čísla, která si přejete pro své krytí nastavit. Stisknete-li společně s číslem i klávesu Shift, nastavíte hustotu. Pokud máte zapnutou volbu Rozprašovač (Airbrush), funguje tato kombinace opačně. To znamená, že pokud je Rozprašovač (Airbrush) aktivní, upraví jednoduché stisknutí klávesy s číslem hustotu, zatímco stisknutí klávesy Shift společně s číslem změní krytí.

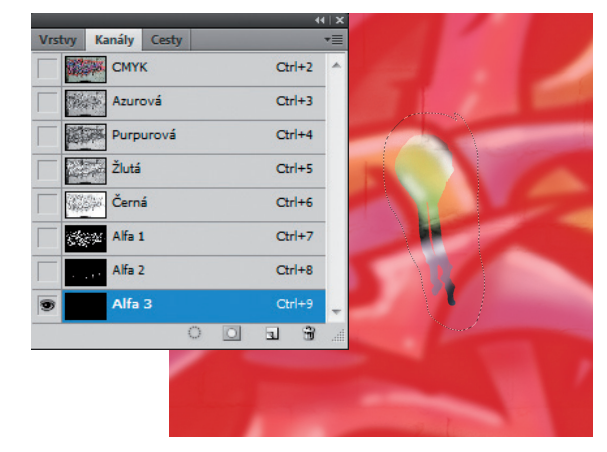

**14** Pokračujte v kreslení tak dlouho, dokud nebude tu a tam nanesena sytá bílá barva. Poté opět snižte průměr stopy a hustotu a zkuste namalovat pár tahů s novým nastavením, čímž dosáhnete měkčího a plynulejšího zvýraznění uvnitř tvarů. Až budete s kreslením hotovi, vraťte se zpět k souboru s invertovanými kapkami, který se jmenuje Kapky.jpg. Použijte nástroj Laso (Lasso), načrtněte hrubý výběr kolem jedné z kapek a zkopírujte ho. Přejděte do pracovního souboru, v paletce Kanály (Channels) vytvořte další alfa kanál a označte jej. Opět zapněte viditelnost složeného kanálu a poté vložte výběr do nového alfa kanálu.

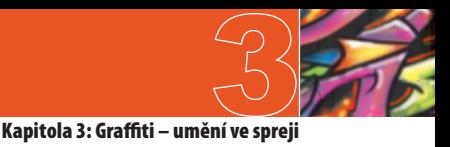

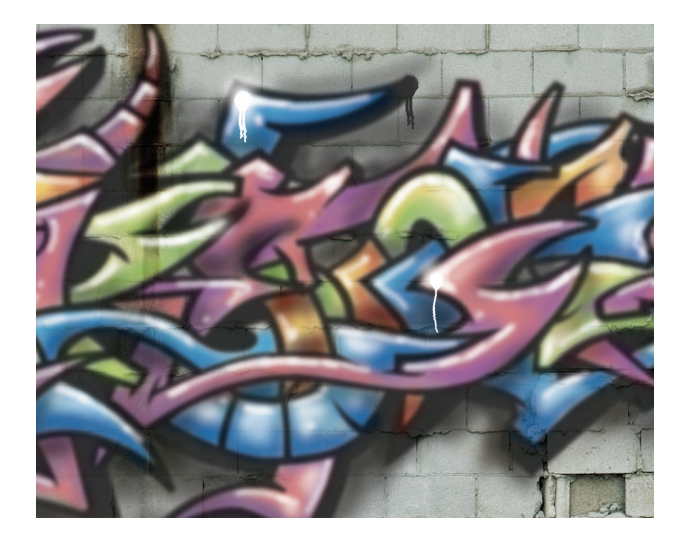

**15** Stejně jako před chvílí použijte Libovolnou transformaci k otočení, změně velikosti a umístění kapky. Umístěte ji tak, aby překrývala oblast se sytou bílou barvou a stiskněte klávesu Enter. Tento postup několikrát opakujte, přidejte do alfa kanálu pár kapek a poté ho načtěte jako výběr. Označte složený kanál a odškrtněte viditelnost nového alfa kanálu. Ponechte aktuální výběr aktivní, vraťte se do paletky Vrstvy (Layers) a vyberte vrstvu, na které jsou nakreslena bílá zvýraznění. Barvu popředí definujte jako bílou, aktuální výběr s ní vyplňte a poté ho zrušte.

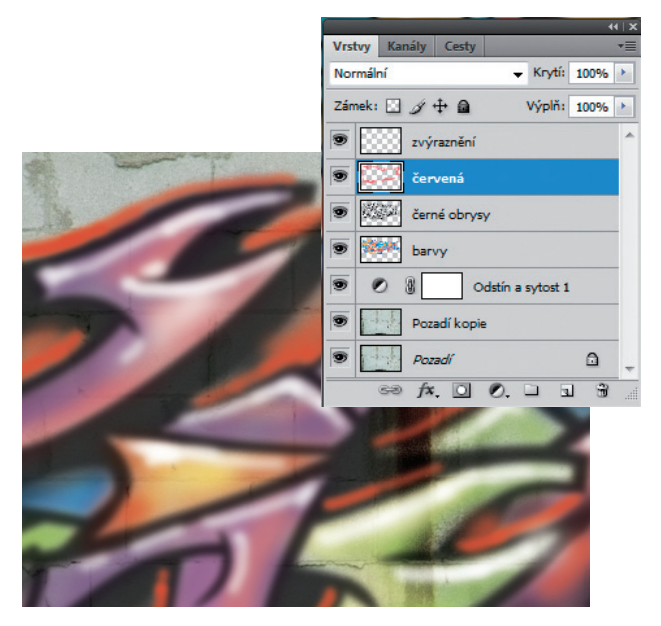

**16** Vytvořte novou vrstvu a umístěte ji pod vrstvu s bílými zvýrazněními. Znatelně zmenšete velikost stopy tak, aby byla zhruba stejně silná jako bílé tahy znázorňující zvýraznění. Hustotu nastavte na 35 % a začněte na nové vrstvě malovat červená zvýraznění vně černých obrysů. Ujistěte se, že jste nad některými oblastmi na této vrstvě malovali dostatečně často a že zde vzniklo několik míst se sytou červenou barvou. Dále zmenšete průměr stopy a snižte nastavení hustoty. S tímto nastavením namalujte na aktuální vrstvě na několika místech pár větších a měkčích tahů.

## **Změna barev**

Na rozdíl od klasického malování můžeme změnit náš názor ohledně barvy i poté, když jsme ve Photoshopu své graffiti vytvořili. Protože na různých vrstvách existují různé barvy, můžete vybrat jakoukoli vrstvu a upravit její barevnost prostřednictvím Obraz (Choose Image) → Přizpůsobení (Adjustments)  $\rightarrow$  Odstín a sytost (Hue/ Saturation). Také můžete označit vrstvu v paletce Vrstvy (Layers), zamknout průhledné obrazové body a poté vyplnit označenou vrstvu libovolnou barvou. Umožní vám to okamžitě měnit namalované oblasti vrstvy, zatímco průhledné oblasti zůstanou zachovány.

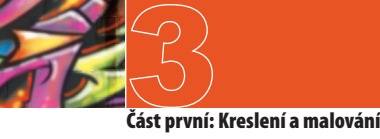

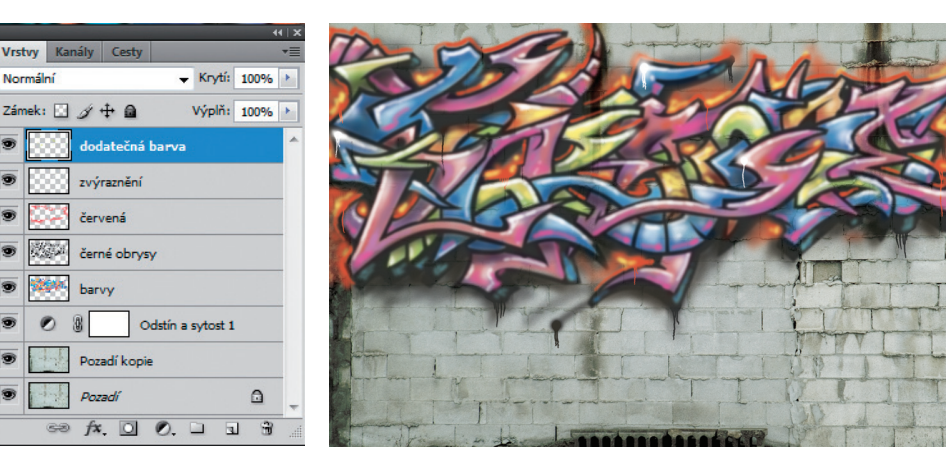

**17** Následující činnost už vám asi musí připadat velmi povědomá: Opět se vraťte k souboru s kapkami, vložte několik vybraných kapek do nového alfa kanálu, načtěte jej jako výběr a vybrané oblasti vyplňte stejnou červenou barvou, jako jste použili na aktuální vrstvě. Výběr ukončete a nebojte se dozdobit obrázek několika jemnými tahy zářivé barvy na stávajících vrstvách. Použijte k tomu postupy, které jste uplatňovali po celou dobu, kdy jste se snažili vytvořit dokonalé graffiti.

### **Rozbor konečného graffiti**

Zopakujme si zásadní metody a postupy potřebné k vytvoření přesvědčivého díla virtuálního vandalizmu.

**a** Práce s nastavením hustoty nám umožnila vytvořit tahy štětcem s takovou sytostí barvy, která reagovala na rychlost pohybu myši. Při rychlém pohybu bylo naneseno méně barvy, takže nám to na mnoha místech umožnilo vidět detaily zdi i skrz barvu.

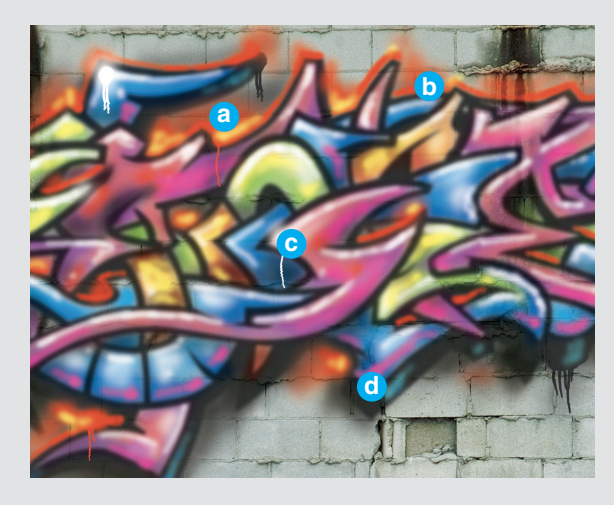

**b** Ačkoli jsme importovali dokonale ostrou černobílou kresbu, která představovala obrysy našeho graffiti, jednoduché použití filtru Gaussovské rozostření (Gaussian Blur) způsobilo měkký, přesvědčivý výsledek, který vypadal, jako by byla barva nastříkaná sprejem.

**c** Tím, že jsme prostřednictvím výběrů založených na kanálech začlenili do obrázku kapky, přiměli jsme gravitaci k tomu, aby si na našem díle vybrala svou daň, čímž jsme ještě více přispěli k autentičnosti celkové malby. Přestože jsme v programu použili volbu Rozprašovač (Airbrush), barva stejně nebude stékat po stěně, i když na jednom místě budeme držet tlačítko stisknuté opravdu dlouho a hromadit zde barvu.

**d** Budete-li štětcem pohybovat rychle a zastavíteli poté ukazatelem myši na jednom místě, zatímco

tlačítko myši budete stále držet stisknuté, můžete předstírat, co by se ve skutečnosti stalo, kdybyste udělali to samé s opravdovou barvou ve spreji. V místě, kde byl váš pohyb rychlý, bude barva nanesena světle a v místě, kde byl pohyb pomalý, bude barva sytá.

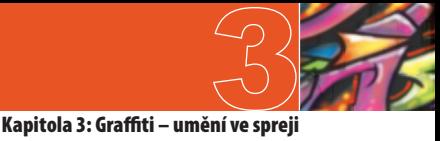

### **Toto graffiti můžete přenášet**

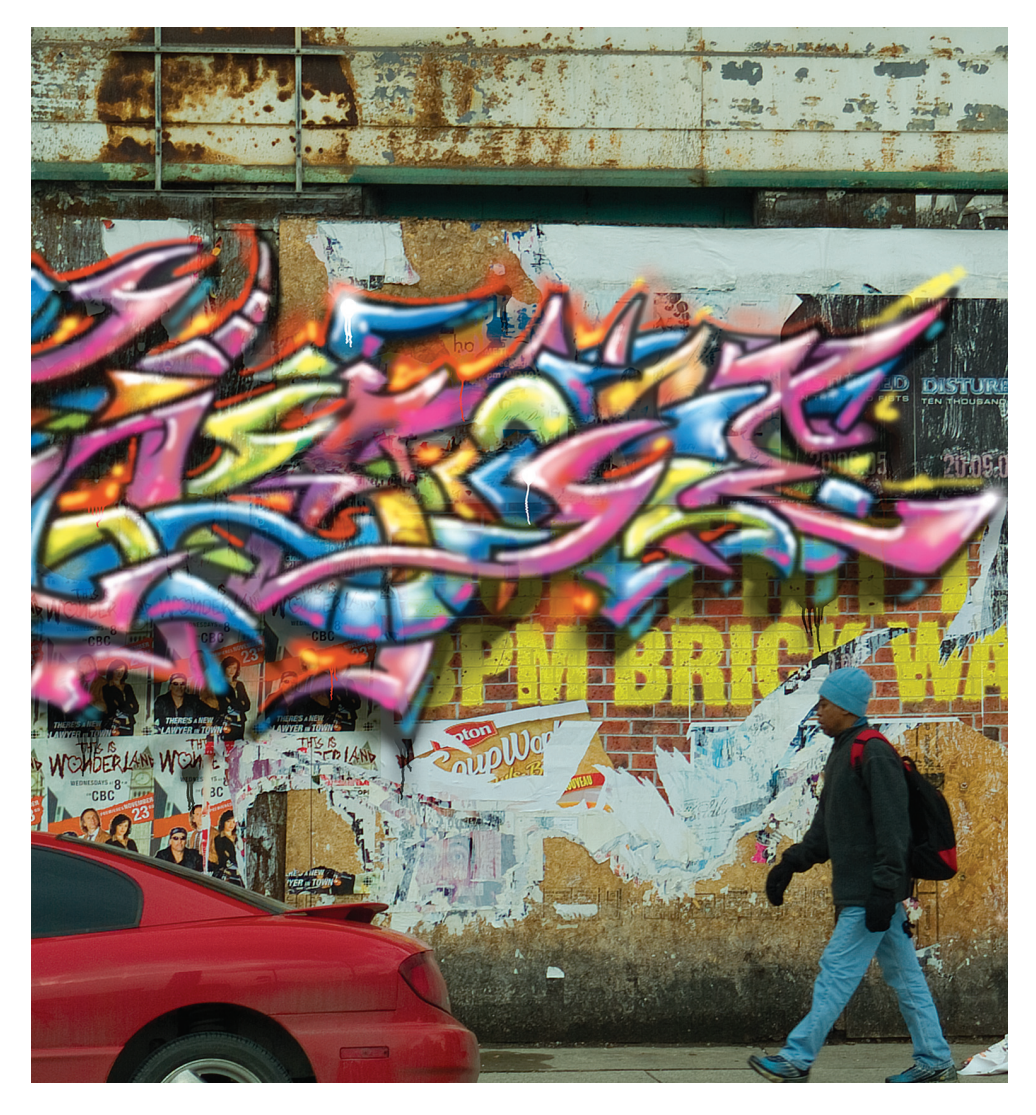

Nyní můžete vzít vytvořené dílo a přenést ho na libovolné pozadí. Nejdříve označte vrstvy, které tvoří namalované graffiti v obrázku. Seskupte je a tuto skupinu poté jednoduše přetáhněte do okna s jiným obrázkem. Až skupinu přemístíte na vhodné pozadí, použijte Libovolnou transformaci a upravte velikost a umístění obrázku tak, aby vypadal autenticky.